### **BAB V**

## **IMPLEMENTASI DAN PENGUJIAN**

### **5.1** *IMPLEMENTASI* **PROGRAM**

#### **5.1.1** *Implementasi* **Halaman** *Input*

*Implementasi* merupakan proses menterjemahkan rancangan yang telah dibuat menjadi sebuah program aplikasi yang dapat digunakan oleh *user.* Pada tahap ini penulis mengimplementasikan hasil rancangan perangkat lunak yang telah diubah menjadi sebuah *output* yaitu berupa aplikasi berbasis web. Berikut *implementasi* program perancangan *output* pada Komunitas Pijar :

#### 1. Tampilan Halaman *Login Administrator*

Pada halaman *login administrator*, pengguna diharuskan memasukan *password* dan *username* dengan benar jika ingin mengakses halaman *administrator* pada website Komunitas Pijar. Berikut adalah hasil *implementasi* dari rancangan halaman *login administrator.* 

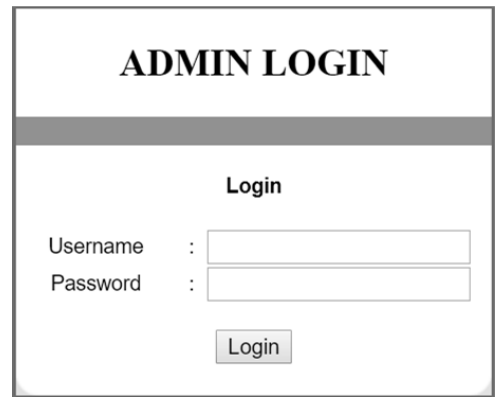

**Gambar 5.1 Tampilan Halaman** *Login Administrator*

### 2. Tampilan Halaman Utama *Administrator*

Halaman utama *Admnistrator* merupakan tampilan yang digunakan administrator untuk dapat mengakses semua halaman yang terdapat pada website yang didalamnya terdapat menu-menu untuk menampilkan halaman lainnya. Berikut hasil *implementasi* dari rancangan halaman utama *administrator.* 

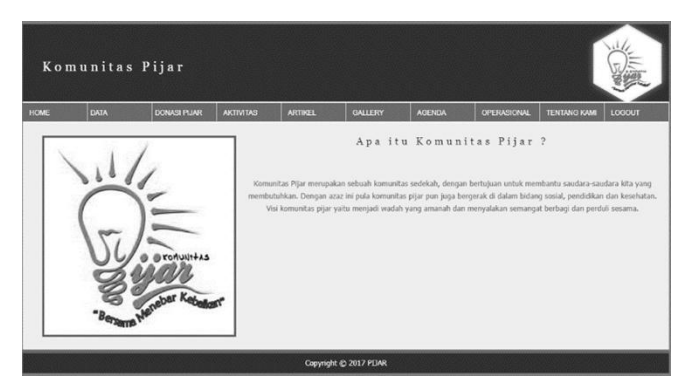

**Gambar 5.2 Tampilan Halaman Utama** *Administrator*

#### 3. Tampilan Halaman *Input* Data Admin

Halaman *Input* data admin merupakan tampilan untuk admin dalam memasukan data-data yang dibutuhkan agar dapat mengakses halaman *administrator*. Pada halaman ini dapat menghasilkan informasi beberapa *user*  yang dapat mengakses halaman *administrator* dan dalam halaman ini terdapat *link* untuk melakukan tambah, edit dan hapus.

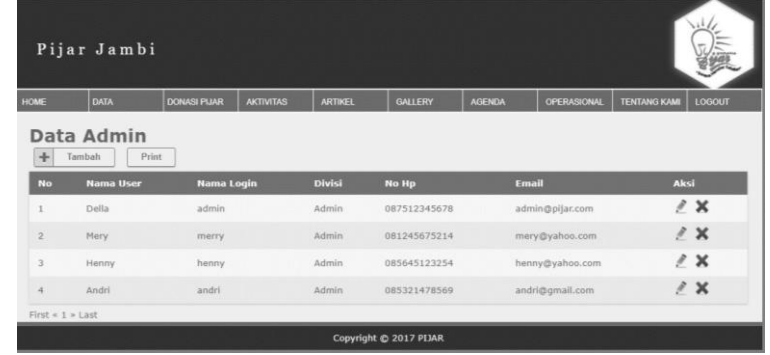

#### **Gambar 5.3 Tampilan Halaman Input Data Admin**

### 4. Tampilan Halaman *Input* Data Open Donasi

Halaman *input* data open donasi merupakan tampilan untuk memasukan data open donasi berupa judul, nama, isi dan gambar, dan dalam halaman ini terdapat *link* untuk melakukan tambah, edit dan hapus. Berikut adalah hasil *implementasi* dari rancangan *input* data open donasi.

|                        | Pijar Jambi                                     |                                                  |                  |                |                |                 |                    |                     |        |
|------------------------|-------------------------------------------------|--------------------------------------------------|------------------|----------------|----------------|-----------------|--------------------|---------------------|--------|
| <b>HOME</b>            | <b>DATA</b>                                     | <b>DONASI PIJAR</b>                              | <b>AKTIVITAS</b> | <b>ARTIKEL</b> | <b>GALLERY</b> | <b>AGENDA</b>   | <b>OPERASIONAL</b> | <b>TENTANG KAMI</b> | LOGOUT |
| ÷                      | Open Donasi<br>Tambah:                          |                                                  |                  |                |                |                 |                    |                     |        |
| <b>No</b>              | Judul                                           |                                                  |                  |                |                | Tanggal         |                    | Aksi                |        |
|                        |                                                 | Adik Rasya " Menderita Gangguan Hati"            |                  |                |                | 20 Januari 2018 |                    |                     | / x    |
| $\overline{z}$         |                                                 | Ratna Ayu " Penderita tumor pada bagian kepala ' |                  |                |                |                 | 25 Januari 2018    |                     | / x    |
| 3                      | Bapak Teguh " Tiada biaya untuk operasi lengan" |                                                  |                  |                |                | 11 Januari 2018 |                    |                     | / x    |
| First < 1 > Last       |                                                 |                                                  |                  |                |                |                 |                    |                     |        |
| Copyright @ 2017 PLJAR |                                                 |                                                  |                  |                |                |                 |                    |                     |        |

**Gambar 5.4 Tampilan Halaman Input Data Open Donasi**

### 5. Tampilan Halaman *Input* Berita Aktivitas

Halaman *input* berita aktivitas merupakan tampilan untuk memasukan data berita aktivitas berupa judul, nama, isi dan gambar, dan dalam halaman ini terdapat *link* untuk melakukan tambah, edit dan hapus. Berikut adalah hasil *implementasi* dari rancangan *input* data berita aktivitas.

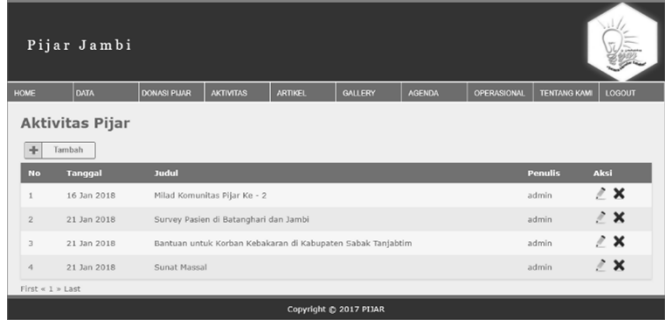

#### **Gambar 5.5 Tampilan Halaman Input Data Aktivitas**

### 6. Tampilan Halaman *Input* Berita Artikel

Halaman *input* berita artikel merupakan tampilan untuk memasukan data berita artikel berupa judul, nama, isi dan gambar, dan dalam halaman ini terdapat *link* untuk melakukan tambah, edit dan hapus. Berikut adalah hasil *implementasi*  dari rancangan *input* data berita artikel.

|                       | Pijar Jambi          |                     |                                                   |                |                                                     |               |                    |                     |               |
|-----------------------|----------------------|---------------------|---------------------------------------------------|----------------|-----------------------------------------------------|---------------|--------------------|---------------------|---------------|
| <b>HOME</b>           | DATA                 | <b>DONASI PIJAR</b> | <b>AKTIVITAS</b>                                  | <b>ARTIKEL</b> | <b>GALLERY</b>                                      | <b>AGENDA</b> | <b>OPERASIONAL</b> | <b>TENTANG KAMI</b> | <b>LOGOUT</b> |
|                       | <b>Artikel Pijar</b> |                     |                                                   |                |                                                     |               |                    |                     |               |
| ÷                     | Tambah               |                     |                                                   |                |                                                     |               |                    |                     |               |
| <b>No</b>             | <b>Tanggal</b>       | Judul               |                                                   |                |                                                     |               |                    | Aksi                |               |
| 1                     | 16 Jan 2018          |                     | Sunatan Massal Komunitas Pijar                    |                |                                                     |               |                    | $\lambda$ $\times$  |               |
| $\overline{2}$        | 25 Jan 2018          |                     | Kebersihan Tanpa Cela                             |                |                                                     |               |                    | $\mathbb{Z}$ X      |               |
| $\mathcal{R}$         | 25 Jan 2018          |                     | Buah Apel, obat terpenting dalam tubuh            |                |                                                     |               |                    | $\lambda$ X         |               |
| $\ddot{4}$            | 25 Jan 2018          |                     |                                                   |                | Kisah Wali Songo Dalam Penyebaran Agama DiIndonesia |               |                    | $\mathbb{Z}$ X      |               |
| 5                     | 26 Jan 2018          |                     | Pentingnya Menanamkan Karakter Positif Sejak Dini |                |                                                     |               |                    | $\lambda$ X         |               |
| $First \leq 1$ > Last |                      |                     |                                                   |                |                                                     |               |                    |                     |               |
|                       |                      |                     |                                                   |                | Copyright @ 2017 PIJAR                              |               |                    |                     |               |

**Gambar 5.6 Tampilan Halaman Input Data Artikel**

### 7. Tampilan Halaman *Input* Galeri

Halaman *input* galeri merupakan tampilan untuk memasukan data galeri foto berupa judul, kategori, gambar dan dalam halaman ini terdapat *link* untuk melakukan tambah, edit dan hapus. Berikut adalah hasil *implementasi* dari rancangan *input* galeri.

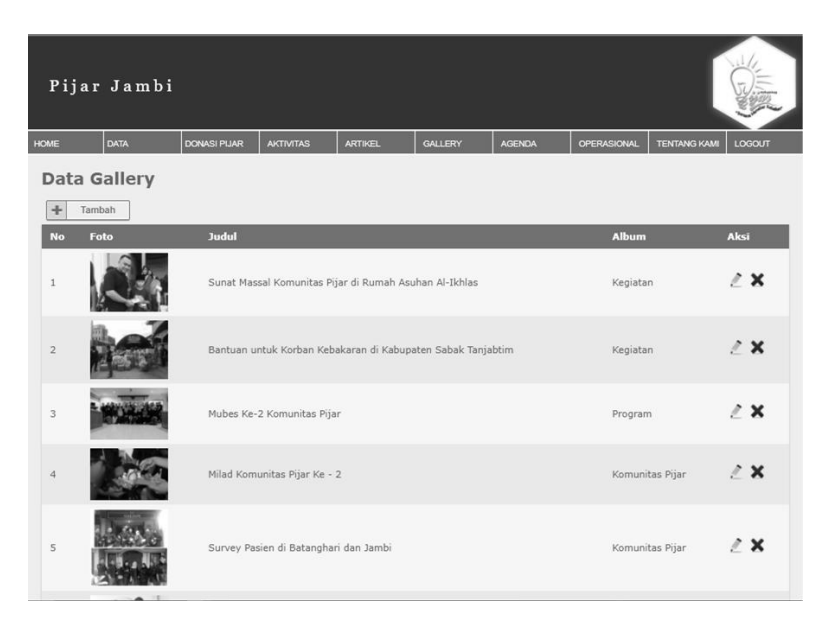

**Gambar 5.7 Tampilan Halaman Input Data Galeri**

# 8. Tampilan Halaman *Input* Agenda

Halaman *input* agenda merupakan tampilan untuk memasukan data agenda kegiatan foto berupa judul, keterangan serta waktu kegiatan dan dalam halaman ini terdapat *link* untuk melakukan tambah, edit dan hapus. Berikut adalah hasil *implementasi* dari rancangan *input* agenda.

|                                        | Pijar Jambi            |                          |                  |                       |                        |                    |                                 |                     |               |
|----------------------------------------|------------------------|--------------------------|------------------|-----------------------|------------------------|--------------------|---------------------------------|---------------------|---------------|
| <b>HOME</b>                            | <b>DATA</b>            | <b>DONASI PIJAR</b>      | <b>AKTIVITAS</b> | <b>ARTIKEL</b>        | <b>GALLERY</b>         | <b>AGENDA</b>      | <b>OPERASIONAL</b>              | <b>TENTANG KAMI</b> | <b>LOGOUT</b> |
| ÷                                      | Agenda Pijar<br>Tambah |                          |                  |                       |                        |                    |                                 |                     |               |
| <b>No</b>                              | <b>Tanggal</b>         | Agenda                   |                  | waktu                 |                        | <b>Tempat</b>      |                                 |                     | Aksi          |
| 1                                      | 2018-01-01             | Kunjungan Panti Sosial   |                  | 10:00                 |                        | Panti Hidayatullah |                                 |                     | $\angle$ X    |
| $\overline{2}$<br>First $\ll 1$ » Last | 2018-02-10             | Mubes Para Relawan Jambi |                  | 19.00 WIB s/d Selesai |                        |                    | Gedung Fakultas Kedokteran UNJA |                     | $\angle$ X    |
|                                        |                        |                          |                  |                       | Copyright @ 2017 PIJAR |                    |                                 |                     |               |

**Gambar 5.8 Tampilan Halaman Input Data Agenda**

### 9. Tampilan Halaman *Input* Kas Anggota

Halaman *input* kas anggota merupakan tampilan untuk memasukan data dana masuk dan dana keluar dan dalam halaman ini terdapat *link* untuk melakukan pencetakan dari kas anggota tersebut. Berikut adalah hasil *implementasi* dari rancangan *input* kas anggota.

| Pijar Jambi<br>$\frac{1}{2} \left( \frac{1}{2} \right) \left( \frac{1}{2} \right) \left( \frac$<br>on. |                  |                      |                           |                |                |               |                    |                     |               |
|----------------------------------------------------------------------------------------------------|------------------|----------------------|---------------------------|----------------|----------------|---------------|--------------------|---------------------|---------------|
| <b>HOME</b>                                                                                                    | <b>DATA</b>      | <b>DONASI PIJAR</b>  | <b>AKTIVITAS</b>          | <b>ARTIKEL</b> | <b>GALLERY</b> | <b>AGENDA</b> | <b>OPERASIONAL</b> | <b>TENTANG KAMI</b> | <b>LOGOUT</b> |
| Kas Anggota<br>÷<br>÷<br>Dana Keluar<br>Dana Masuk<br>Print                                                                                                    |                  |                      |                           |                |                |               |                    |                     |               |
| <b>No</b>                                                                                                    | Tanggal          | <b>Sumber Dana</b>   |                           |                | Keterangan     | <b>Debet</b>  | <b>Kredit</b>      | Saldo               |               |
|                                                                                                    | 2018-01-01       | Kas Pijar            |                           |                | Kas Pijar      | 10000000      | $\circ$            |                     | 10000000      |
| $\overline{2}$                                                                                                    | $2018 - 01 - 01$ | Kas Anggota          |                           |                | Kas Pijar      | 1500000       | $\Omega$           |                     | 11500000      |
| 3                                                                                                    | $2018 - 01 - 03$ | Santunan Panti Jompo |                           |                | Kas Pijar      | $\circ$       | 2500000            | 9000000             |               |
| 4                                                                                                    | 2018-01-01       |                      | Bantuan untuk kakek payuh |                | Kas Pijar      | $\circ$       | 500,000            | 8999500             |               |
| $First \leq 1$ > Last                                                                                                    |                  |                      |                           |                |                |               |                    |                     |               |

**Gambar 5.9 Tampilan Halaman Input Data Kas Anggota**

#### 10. Tampilan Halaman *Input* Kas Donasi

Halaman *input* kas donasi merupakan tampilan untuk memasukan data dana masuk dan dana keluar dan dalam halaman ini terdapat *link* untuk melakukan pencetakan dari kas donasi tersebut. Berikut adalah hasil *implementasi* dari rancangan *input* kas donasi.

| Pijar Jambi                                                       |                  |                     |                       |                        |         |               |             |                     |        |
|-------------------------------------------------------------------|------------------|---------------------|-----------------------|------------------------|---------|---------------|-------------|---------------------|--------|
| HOME                                                              | DATA             | <b>DONASI PIJAR</b> | <b>AKTIVITAS</b>      | <b>ARTIKEL</b>         | GALLERY | <b>AGENDA</b> | OPERASIONAL | <b>TENTANG KAMI</b> | LOGOUT |
| <b>Kas Donasi</b><br>÷<br>÷<br>Dana Masuk<br>Dana Koluar<br>Print |                  |                     |                       |                        |         |               |             |                     |        |
| No.                                                               | <b>Tanqqal</b>   |                     | <b>Sumber Dana</b>    |                        |         | <b>Debet</b>  | Kredit      | Saldo               |        |
|                                                                   | 2018-01-01       |                     | PT Entra Buana Jaya   |                        |         | 2000000       | $\Omega$    | 2000000             |        |
| $\overline{2}$                                                    | 2018-01-01       |                     | Santunan Panti Asuhan |                        | $\circ$ |               | 100000      | 1900000             |        |
| 3                                                                 | 2018-01-16       |                     | Tn. Hendri            |                        |         | 500000        | $\circ$     | 2400000             |        |
| 幂                                                                 | 2018-01-01       | ttt                 |                       |                        |         | 1000000       | $\circ$     | 3400000             |        |
| $\overline{5}$                                                    | $2018 - 01 - 05$ | 500000<br>999       |                       |                        |         |               | $\circ$     | 3900000             |        |
| $First \times 1 \times Last$                                      |                  |                     |                       |                        |         |               |             |                     |        |
|                                                                   |                  |                     |                       | Copyright @ 2017 PLJAR |         |               |             |                     |        |

**Gambar 5.10 Tampilan Halaman Input Data Kas Donasi**

### 11. Tampilan *Output* Halaman Daftar Anggota Baru

Tampilan *output* halaman daftar anggota baru digunakan untuk para calon anggota baru yang ingin mendaftar sebagai anggota Komunitas Pijar yang dilakukan secara online. Berikut merupakan tampilan dari output halaman daftar anggota :

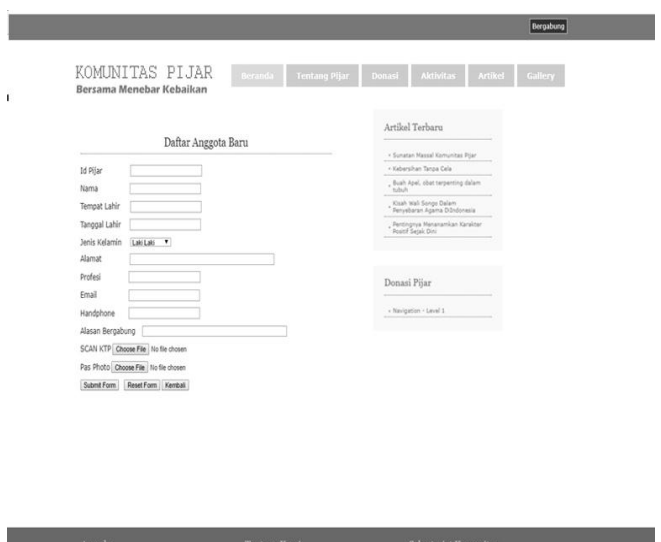

| Agenda                                                 | <b>Tentang Kami</b>                                                                                 | Sekretariat Komunitas                                                                                |  |
|--------------------------------------------------------|----------------------------------------------------------------------------------------------------|----------------------------------------------------------------------------------------------------|--|
| » Kunjungan Panti Sosial<br>» Mubes Para Relawan Jambi | » Awal Mula PEIAR<br>» Visi dan Misi<br>» Struktur Organisasi<br>» Anggota PEIAR<br>» Relawan PEJAR | Alamat : Il Gatot Subroto No 5 Jambi -<br>Telephone: 0741-12345<br>Email: admin@pijar.com<br>سافغاند |  |
|                                                        | Copyright @ 2017 - PIJAR                                                                            |                                                                                                    |  |

**Gambar 5.11 Tampilan Halaman Input Data Anggota**

### 12. Tampilan *Output* Halaman Daftar Relawan

Tampilan *output* halaman daftar relawan baru digunakan untuk para calon relawan baru yang ingin mendaftar sebagai relawan Komunitas Pijar yang dilakukan secara online. Berikut merupakan tampilan dari output halaman daftar relawan :

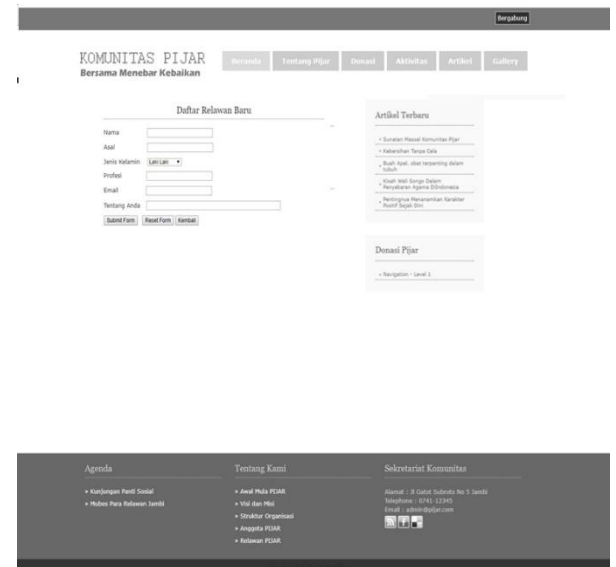

**Gambar 5.12 Tampilan Halaman Input Data Relawan**

#### 13. Tampilan *Output* Halaman Daftar Donatur Tetap

Tampilan *output* halaman daftar donatur tetap digunakan untuk para calon donatur baru yang ingin mendaftar sebagai donatur tetap pada Komunitas Pijar yang dilakukan secara online. Berikut merupakan tampilan dari output halaman daftar donatur :

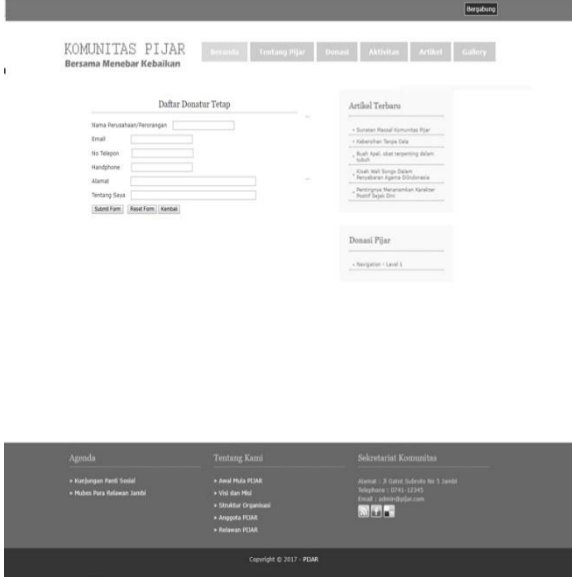

**Gambar 5.13 Tampilan Halaman Input Data Donatur Tetap**

## **5.1.2** *Implementasi* **Halaman** *Output*

## 1. Tampilan *Output* Laporan Kas Anggota

Tampilan *output* laporan item digunakan untuk menampilkan laporan berhubungan dengan data-data item. Berikut merupakan tampilan dari output laporan item :

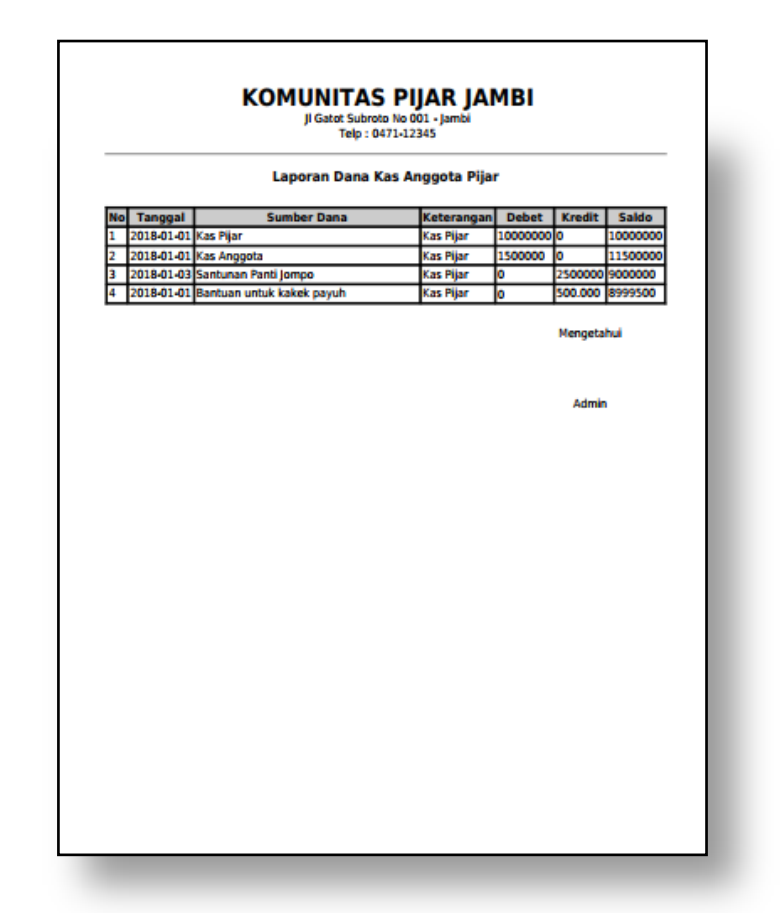

**Gambar 5.14 Tampilan Halaman** *Output* **laporan Kas Anggota**

### 2. Tampilan *Output* Halaman Utama Pengunjung

Tampilan *output* halaman pengunjung digunakan untuk menampilkan gambaran aktivitas, profil pijar, agenda pada Komunitas Pijar. Berikut merupakan tampilan dari output halaman utama pengunjung :

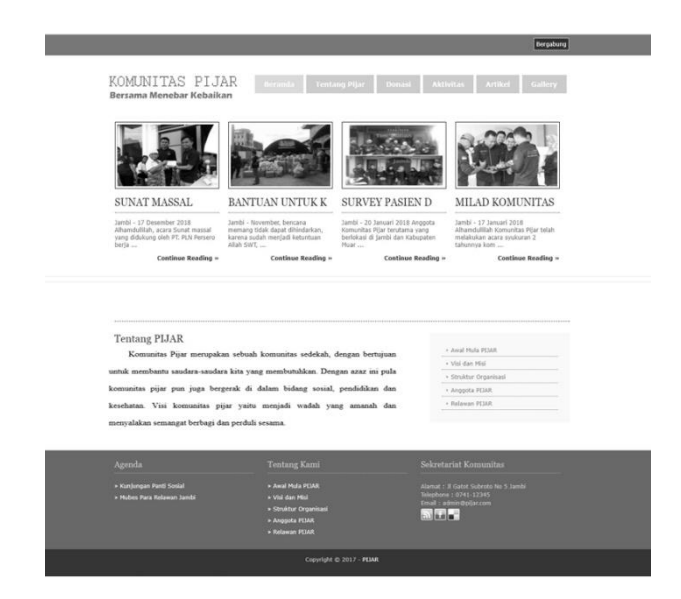

**Gambar 5.15 Tampilan** *Output* **Halaman Utama Pengunjung**

3. Tampilan *Output* Halaman Tentang Pijar

Tampilan *output* halaman tentang pijar digunakan untuk menampilkan gambaran profil pijar Komunitas Pijar. Berikut merupakan tampilan dari output halaman tentang pijar :

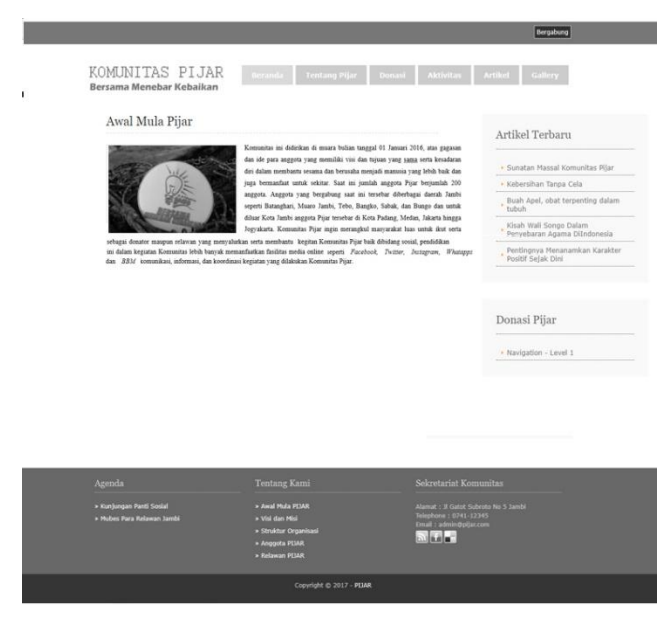

**Gambar 5.16 Tampilan** *Output* **Halaman Tentang Pijar**

### 4. Tampilan *Output* Halaman Donasi

Tampilan *output* halaman donasi digunakan untuk menampilkan gambaran dana donasi yang masuk pada Komunitas Pijar serta open donasi untuk penggalangan dana yang dibutuhkan. Berikut merupakan tampilan dari output halaman donasi :

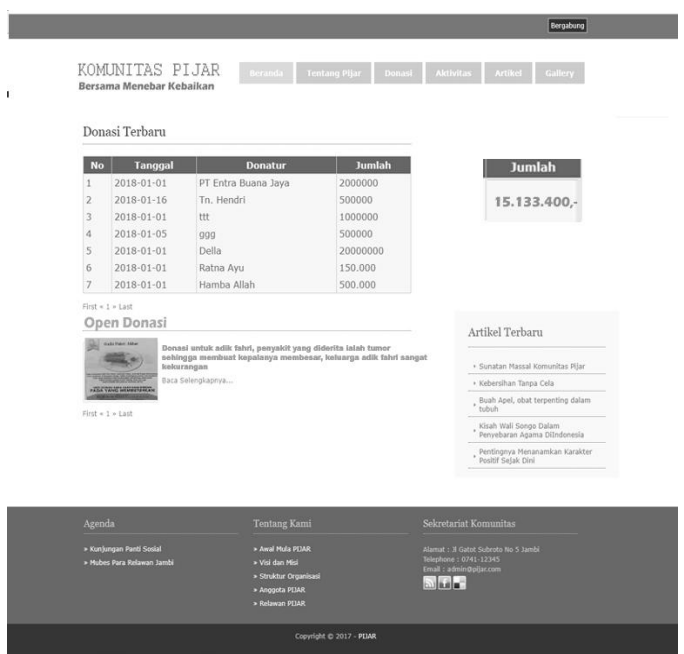

**Gambar 5.17 Tampilan** *Output* **Halaman Donasi**

### 5. Tampilan *Output* Halaman Aktivitas

Tampilan *output* halaman aktivitas digunakan untuk menampilkan gambaran dari kegiatan-kegiatan yang dilakukan Komunitas Pijar. Berikut merupakan tampilan dari output halaman aktivitas pijar:

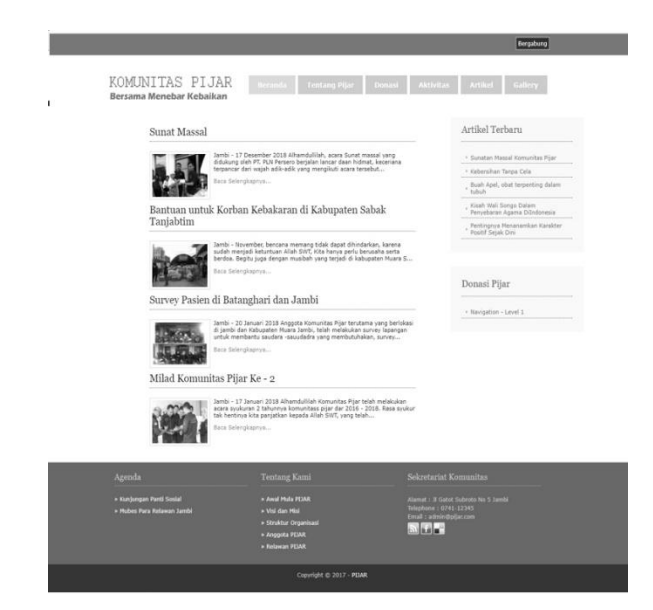

**Gambar 5.18 Tampilan** *Output* **Halaman Aktivitas**

## 6. Tampilan *Output* Halaman Artikel

Tampilan *output* halaman artikel digunakan untuk menampilkan informasi dari beberapa artikel yaitu agama, pendidikan, kesehatan, kisah inspiratif. Berikut merupakan tampilan dari output halaman artikel :

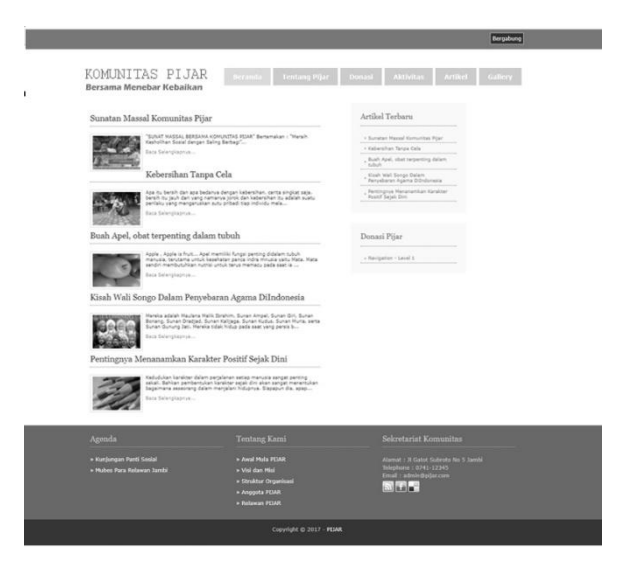

**Gambar 5.19 Tampilan** *Output* **Halaman Artikel**

## 7. Tampilan *Output* Halaman Galeri

Tampilan *output* halaman galeri digunakan untuk menampilkan foto hasil dari kegitatan yang dilakukan Komunitas Pijar. Berikut merupakan tampilan dari output halaman galeri :

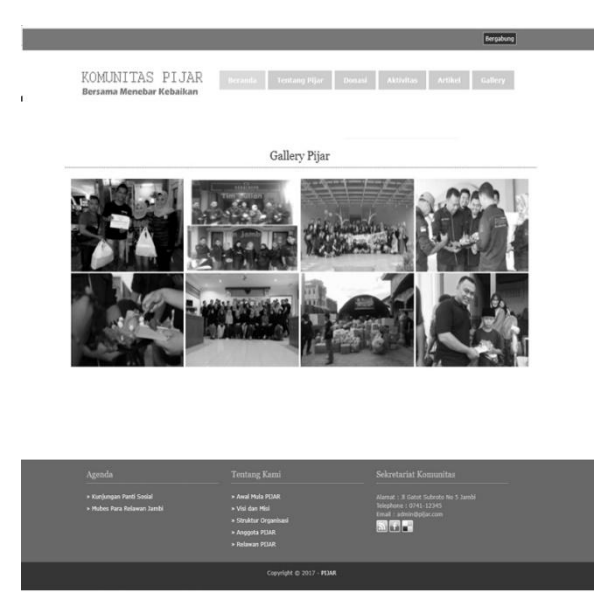

**Gambar 5.20 Tampilan** *Output* **Halaman Galeri**

### **5.2 PENGUJIAN SISTEM**

Pengujian sistem adalah tahap pengujian sebagai hasil rancangan yang telah dibuat. Pengujiansistem meliputi pengujian fungsi menu, *input* dan *output.*  Berikut table pengujian fungsi :

1. Pengujian Halaman Login

Pengujian form input login digunakan untuk memastikan bahwa form input login telah dapat digunakan dengan baik sesuai dengan fungsinya.

| <b>Modul</b>  | <b>Prosedur</b>           | <b>Masukan</b>                | <b>Keluaran</b>                      | <b>Hasil</b>           | <b>Kesimp</b> |
|---------------|---------------------------|-------------------------------|--------------------------------------|------------------------|---------------|
| Yang<br>Diuji | Pengujian                 |                               | Yang<br><b>Diharapkan</b>            | Yang<br><b>Didapat</b> | ulan          |
| Login         | Buka aplikasi,            | <i><u><b>Username</b></u></i> | Admin                                | Admin                  | Baik          |
|               | masukan                   | dan                           | dapat                                | dapat                  |               |
|               | <i>username</i> dan       | Password,                     | mengakses                            | mengakses              |               |
|               | password<br>benar<br>yang | klik login                    | sistem                               | sistem                 |               |
|               | lalu klik login           |                               |                                      |                        |               |
|               | Buka aplikasi,            | <b>Username</b>               | Tampilan                             | Tampilan               | Baik          |
|               | masukan                   | dan                           | $\pmb{\zeta}$ $\pmb{\zeta}$<br>pesan | $\epsilon$<br>pesan    |               |
|               | <i>username</i> dan       | Password,                     | Login gagal                          | Login                  |               |
|               | password                  | klik login                    | username                             | gagal                  |               |
|               | tidak<br>yang             |                               | dan                                  | username               |               |
|               | sesuai<br>lalu            |                               | passoword                            | dan                    |               |
|               | klik<br>tombol            |                               | salah"                               | passoword              |               |
|               | login                     |                               |                                      | salah"                 |               |

**Tabel 5.1 Pengujian Halaman** *Login* **Admin**

## 2. Pengujian Halaman Data Admin

Pengujian form input data admin digunakan untuk memastikan bahwa form input data admin telah dapat digunakan dengan baik sesuai dengan fungsinya.

| <b>Modul</b><br>Yang<br>Diuji | <b>Prosedur</b><br>Pengujian                                                                        | <b>Masukan</b>                                                  | <b>Keluaran</b><br>Yang<br><b>Diharapkan</b>      | <b>Hasil</b><br>Yang<br><b>Didapat</b>                | <b>Kesimp</b><br>ulan |
|-------------------------------|----------------------------------------------------------------------------------------------------|-----------------------------------------------------------------|---------------------------------------------------|-------------------------------------------------------|-----------------------|
| Data<br>Admin                 | Buka<br>Submenu<br>pada Data,<br>Pilih data<br>admin, lalu<br>klik tambah,<br>klik tombol<br>simpan | Masukan<br>data, klik<br>tombol<br>tambah<br>dan klik<br>simpan | Tampil<br>pesan "<br><b>Berhasil</b><br>disimpan" | Tampil<br>cc<br>pesan<br><b>Berhasil</b><br>disimpan" | Baik                  |
|                               | <b>Buka</b><br>Submenu<br>pada Data,<br>Pilih data                                                  | Klik<br>tombol<br>tambah                                        | Tampilan<br>pesan "Data<br>nama tidak<br>boleh    | Tampilan<br>pesan<br>"Data<br>nama                    | Baik                  |

**Tabel 5.2 Pengujian Halaman Data Admin**

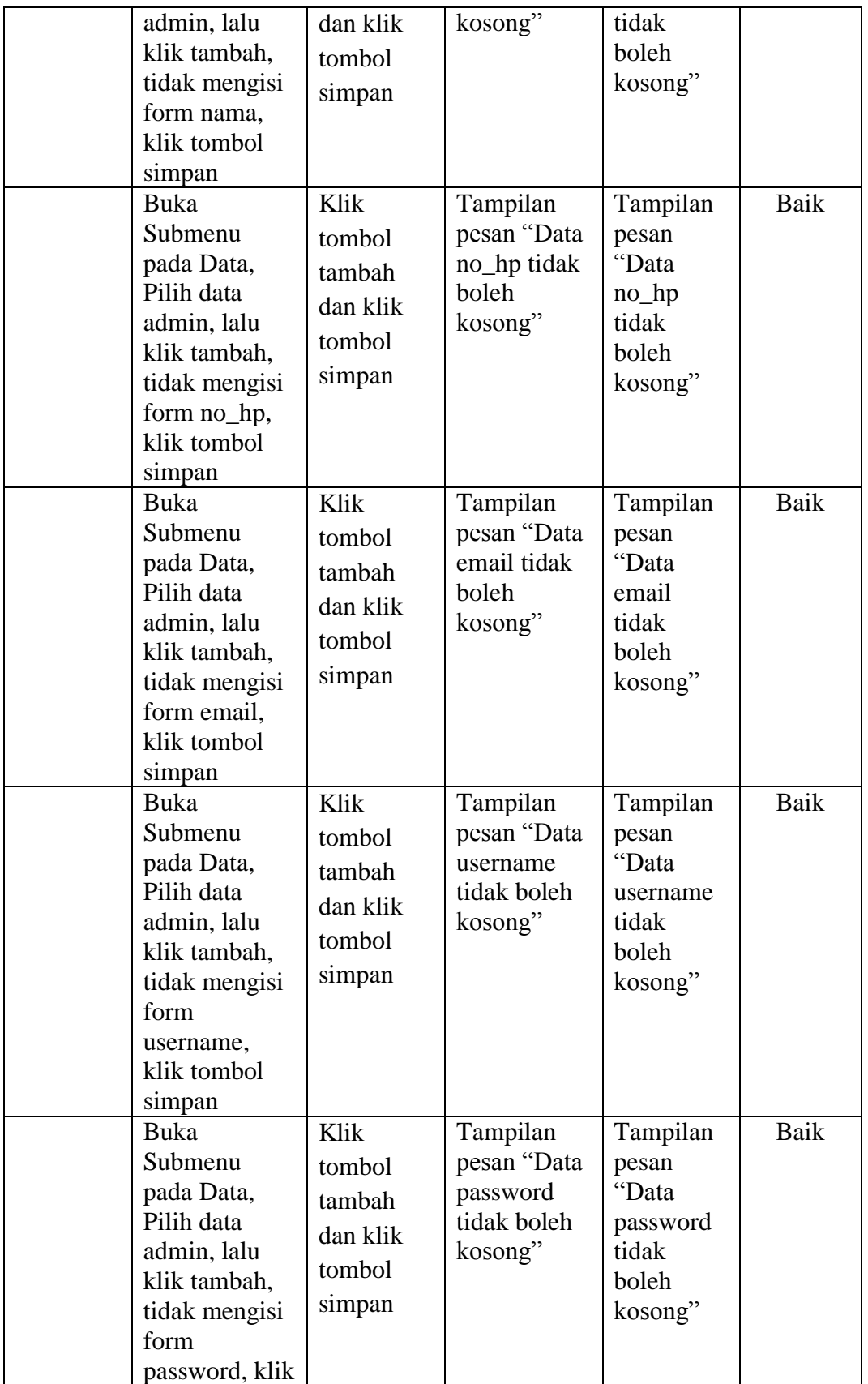

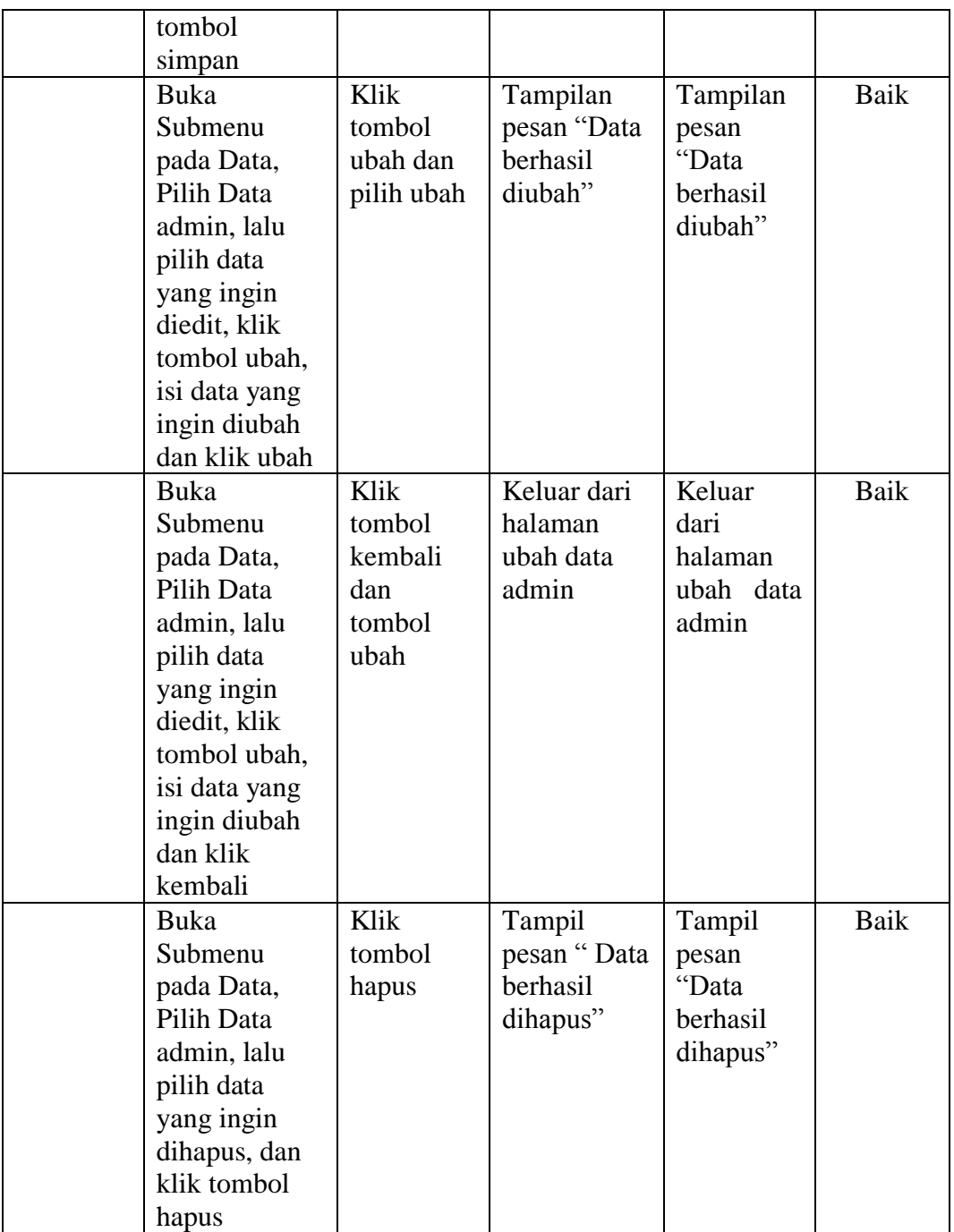

# 3. Pengujian Halaman Data Donasi

Pengujian form input data donasi digunakan untuk memastikan bahwa form input data donasi telah dapat digunakan dengan baik sesuai dengan fungsinya.

| <b>Modul</b> | <b>Prosedur</b>              | <b>Masukan</b> | <b>Keluaran</b>   | <b>Hasil</b>        | <b>Kesimp</b> |
|--------------|------------------------------|----------------|-------------------|---------------------|---------------|
| Yang         | Pengujian                    |                | Yang              | Yang                | ulan          |
| Diuji        |                              |                | <b>Diharapkan</b> | <b>Didapat</b>      |               |
| Data         | Buka                         | Masukan        | Tampil            | Tampil              | Baik          |
| Donasi       | Submenu                      | data, klik     | pesan "           | $\epsilon$<br>pesan |               |
|              | pada Donasi                  | tombol         | Berhasil          | Berhasil            |               |
|              | Pijar, Pilih                 | tambah         | disimpan"         | disimpan"           |               |
|              | data donasi,                 | dan klik       |                   |                     |               |
|              | lalu klik                    | simpan         |                   |                     |               |
|              | tambah,<br>klik tombol       |                |                   |                     |               |
|              | simpan                       |                |                   |                     |               |
|              | <b>Buka</b>                  | Klik           | Tampilan          | Tampilan            | Baik          |
|              | Submenu                      | tombol         | pesan "Data       | pesan               |               |
|              | pada Donasi                  | tambah         | donatur           | "Data               |               |
|              | Pijar, Pilih                 |                | tidak boleh       | donatur             |               |
|              | donasi, lalu                 | dan klik       | kosong"           | tidak               |               |
|              | klik tambah,                 | tombol         |                   | boleh               |               |
|              | tidak mengisi                | simpan         |                   | kosong"             |               |
|              | form nama                    |                |                   |                     |               |
|              | donatur, klik                |                |                   |                     |               |
|              | tombol                       |                |                   |                     |               |
|              | simpan                       |                |                   |                     |               |
|              | Buka                         | Klik           | Tampilan          | Tampilan            | Baik          |
|              | Submenu                      | tombol         | pesan "Data       | pesan               |               |
|              | pada Donasi                  | tambah         | jumlah tidak      | "Data               |               |
|              | Pijar, Pilih<br>donasi, lalu | dan klik       | boleh<br>kosong"  | jumlah<br>tidak     |               |
|              | klik tambah,                 | tombol         |                   | boleh               |               |
|              | tidak mengisi                | simpan         |                   | kosong"             |               |
|              | form jumlah,                 |                |                   |                     |               |
|              | klik tombol                  |                |                   |                     |               |
|              | simpan                       |                |                   |                     |               |
|              | Buka                         | Klik           | Keluar dari       | Keluar              | Baik          |
|              | Submenu                      | tombol         | halaman           | dari                |               |
|              | pada Donasi                  | kembali        | ubah data         | halaman             |               |
|              | Pijar, Pilih                 | dan            | donasi            | ubah data           |               |
|              | donasi, lalu                 | tombol         |                   | donasi              |               |
|              | pilih data                   | ubah           |                   |                     |               |
|              | yang ingin                   |                |                   |                     |               |
|              | diedit, klik                 |                |                   |                     |               |
|              | tombol ubah,                 |                |                   |                     |               |
|              | isi data yang                |                |                   |                     |               |
|              | ingin diubah                 |                |                   |                     |               |
|              | dan klik                     |                |                   |                     |               |

**Tabel 5.3 Pengujian Halaman Data Donasi**

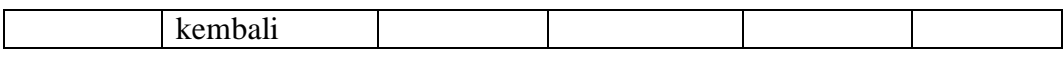

# 4. Pengujian Halaman Data Open Donasi

Pengujian form input data open donasi digunakan untuk memastikan bahwa form open donasi telah dapat digunakan dengan baik sesuai dengan fungsinya.

| <b>Modul</b>                    | <b>Prosedur</b>                                                                                                    | <b>Masukan</b>                                                  | <b>Keluaran</b>                                                | <b>Hasil</b>                                                             | <b>Kesimp</b> |
|---------------------------------|----------------------------------------------------------------------------------------------------|-----------------------------------------------------------------|----------------------------------------------------------------|--------------------------------------------------------------------------|---------------|
| Yang                            | Pengujian                                                                                                    |                                                                 | Yang                                                           | Yang                                                                     | ulan          |
| Diuji<br>Data<br>Open<br>Donasi | Buka<br>Submenu<br>pada Donasi<br>Pijar, Pilih<br>data open<br>donasi, lalu<br>klik tambah,<br>klik tombol<br>simpan                                   | Masukan<br>data, klik<br>tombol<br>tambah<br>dan klik<br>simpan | <b>Diharapkan</b><br>Tampil<br>pesan"<br>Berhasil<br>disimpan" | <b>Didapat</b><br>Tampil<br>$\epsilon$<br>pesan<br>Berhasil<br>disimpan" | <b>Baik</b>   |
|                                 | <b>Buka</b><br>Submenu<br>pada Donasi<br>Pijar, Pilih<br>open donasi,<br>lalu klik<br>tambah,<br>tidak mengisi<br>form judul,<br>klik tombol<br>simpan | Klik<br>tombol<br>tambah<br>dan klik<br>tombol<br>simpan        | Tampilan<br>pesan "Data<br>judul tidak<br>boleh<br>kosong"     | Tampilan<br>pesan<br>"Data<br>judul tidak<br>boleh<br>kosong"            | Baik          |
|                                 | Buka<br>Submenu<br>pada Donasi<br>Pijar, Pilih<br>donasi, lalu<br>klik tambah,<br>Tidak<br>mengupload<br>foto, klik<br>tombol<br>simpan                | Klik<br>tombol<br>tambah<br>dan klik<br>tombol<br>simpan        | Tampilan<br>pesan"<br>Maaf gagal<br>mengupload<br>foto"        | Tampilan<br>$\epsilon$<br>pesan<br>Maaf<br>gagal<br>menguplo<br>ad foto" | Baik          |

**Tabel 5.4 Pengujian Halaman Data Open Donasi**

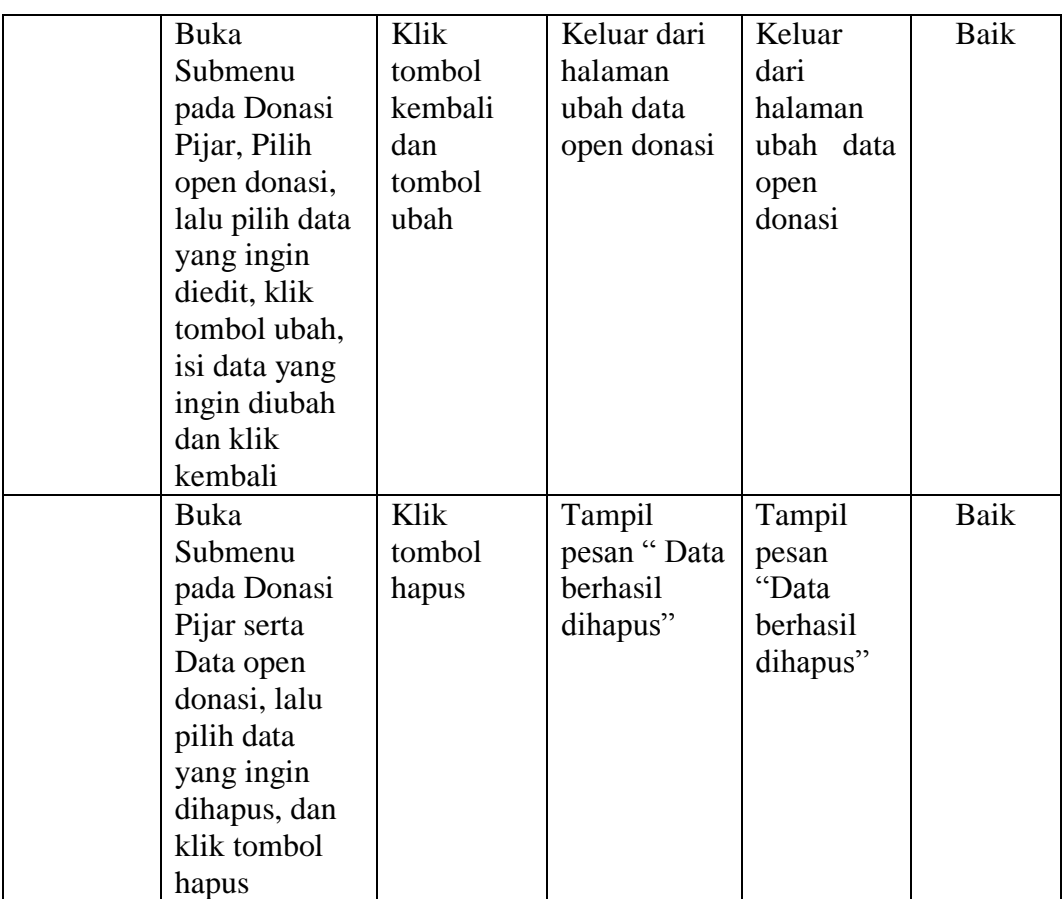

# 5. Pengujian Halaman Data Aktivitas

Pengujian form input data aktivitas digunakan untuk memastikan bahwa form aktivitas telah dapat digunakan dengan baik sesuai dengan fungsinya.

|              | $-$                    |                |                   |                         |               |  |  |  |  |
|--------------|------------------------|----------------|-------------------|-------------------------|---------------|--|--|--|--|
| <b>Modul</b> | <b>Prosedur</b>        | <b>Masukan</b> | <b>Keluaran</b>   | <b>Hasil</b>            | <b>Kesimp</b> |  |  |  |  |
| Yang         | Pengujian              |                | Yang              | Yang                    | ulan          |  |  |  |  |
| Diuji        |                        |                | <b>Diharapkan</b> | <b>Didapat</b>          |               |  |  |  |  |
| Data         | <b>Buka Menu</b>       | Masukan        | Tampil            | Tampil                  | Baik          |  |  |  |  |
| Aktivitas    | Aktivitas,             | data, klik     | pesan "           | $\zeta\,\zeta$<br>pesan |               |  |  |  |  |
|              | lalu klik              | tombol         | Berhasil          | Berhasil                |               |  |  |  |  |
|              | tambah,<br>klik tombol | tambah         | disimpan"         | disimpan"               |               |  |  |  |  |
|              | simpan                 | dan klik       |                   |                         |               |  |  |  |  |
|              |                        | simpan         |                   |                         |               |  |  |  |  |
|              | <b>Buka Menu</b>       | Klik           | Tampilan          | Tampilan                | Baik          |  |  |  |  |
|              | Pilih                  | tombol         | pesan "Data       | pesan                   |               |  |  |  |  |
|              | Aktivitas, lalu        |                | judul tidak       | "Data                   |               |  |  |  |  |

**Tabel 5.5 Pengujian Halaman Data Aktivitas**

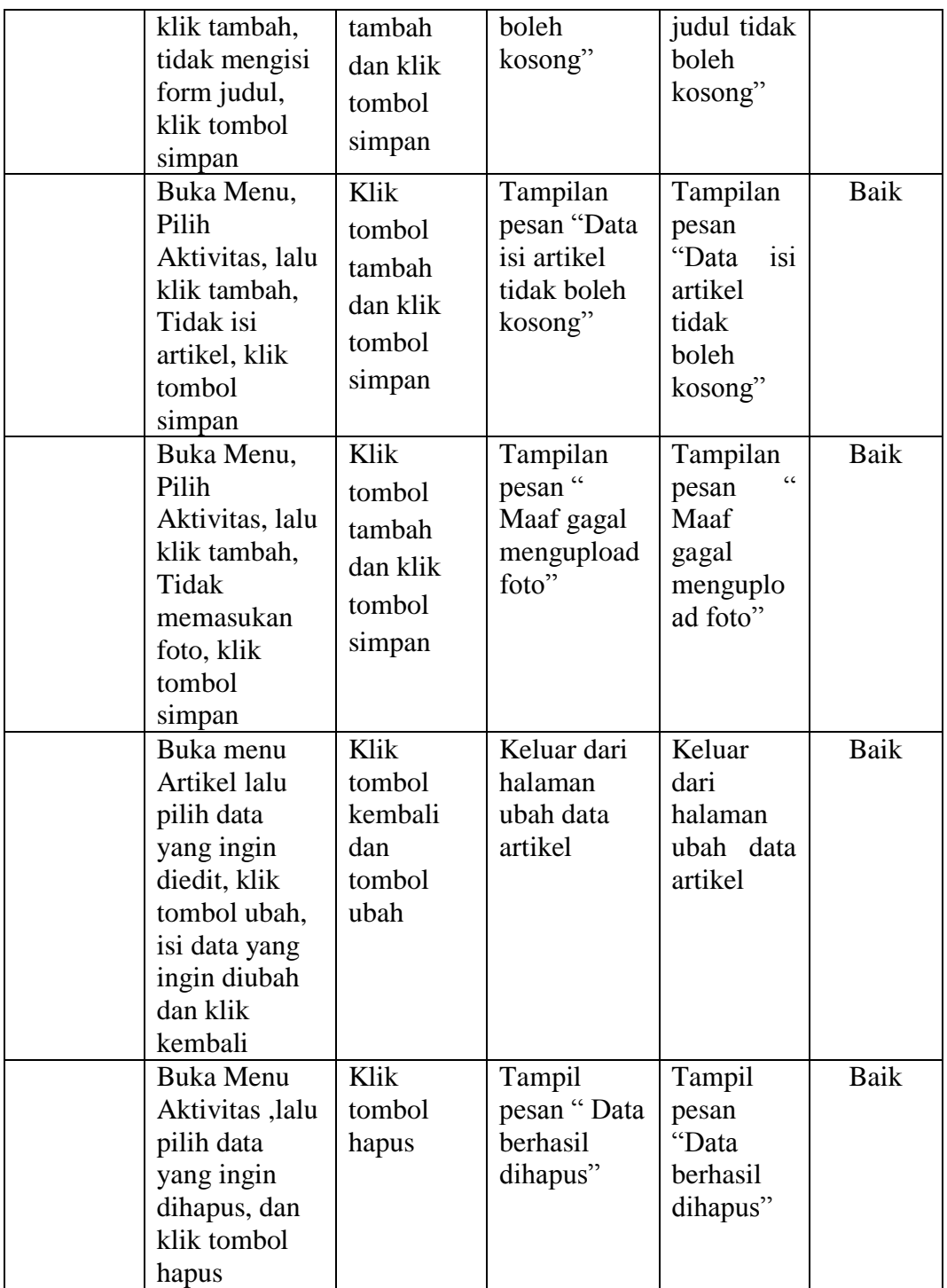

# 6. Pengujian Halaman Data Artikel

Pengujian form input data artikel digunakan untuk memastikan bahwa form artikel telah dapat digunakan dengan baik sesuai dengan fungsinya.

| <b>Modul</b> | <b>Prosedur</b>              | <b>Masukan</b> | <b>Keluaran</b>      | <b>Hasil</b>         | <b>Kesimp</b> |
|--------------|------------------------------|----------------|----------------------|----------------------|---------------|
| Yang         | Pengujian                    |                | Yang                 | Yang                 | ulan          |
| Diuji        |                              |                | <b>Diharapkan</b>    | <b>Didapat</b>       |               |
| Data         | <b>Buka Menu</b>             | Masukan        | Tampil               | Tampil               | Baik          |
| Artikel      | Artikel, lalu                | data, klik     | pesan "              | $\epsilon$<br>pesan  |               |
|              | klik tambah,<br>klik tombol  | tombol         | Berhasil             | Berhasil             |               |
|              | simpan                       | tambah         | disimpan"            | disimpan"            |               |
|              |                              | dan klik       |                      |                      |               |
|              |                              | simpan         |                      |                      |               |
|              | Buka Menu                    | Klik           | Tampilan             | Tampilan             | Baik          |
|              | Pilih Artikel,               | tombol         | pesan "Data          | pesan                |               |
|              | lalu klik                    | tambah         | judul tidak          | "Data                |               |
|              | tambah,                      | dan klik       | boleh                | judul tidak          |               |
|              | tidak mengisi                | tombol         | kosong"              | boleh                |               |
|              | form judul,<br>klik tombol   | simpan         |                      | kosong"              |               |
|              | simpan                       |                |                      |                      |               |
|              | Buka Menu,                   | Klik           | Tampilan             | Tampilan             | Baik          |
|              | Pilih Artikel,               | tombol         | pesan "Data          | pesan                |               |
|              | lalu klik                    | tambah         | isi artikel          | "Data<br>isi         |               |
|              | tambah,                      | dan klik       | tidak boleh          | artikel              |               |
|              | Tidak isi                    | tombol         | kosong"              | tidak                |               |
|              | artikel, klik                |                |                      | boleh                |               |
|              | tombol                       | simpan         |                      | kosong"              |               |
|              | simpan                       |                |                      |                      |               |
|              | Buka Menu,<br>Pilih Artikel, | Klik           | Tampilan<br>pesan "  | Tampilan             | Baik          |
|              | lalu klik                    | tombol         | Maaf gagal           | pesan<br>Maaf        |               |
|              | tambah,                      | tambah         | mengupload           | gagal                |               |
|              | Tidak                        | dan klik       | foto"                | menguplo             |               |
|              | memasukan                    | tombol         |                      | ad foto"             |               |
|              | foto, klik                   | simpan         |                      |                      |               |
|              | tombol                       |                |                      |                      |               |
|              | simpan                       |                |                      |                      |               |
|              | <b>Buka Menu</b>             | Klik           | Keluar dari          | Keluar               | Baik          |
|              | artikel pilih                | tombol         | halaman              | dari                 |               |
|              | data yang                    | kembali        | ubah data<br>artikel | halaman<br>ubah data |               |
|              | ingin diedit,<br>klik tombol | dan<br>tombol  |                      | artikel              |               |
|              | ubah, isi data               | ubah           |                      |                      |               |
|              | yang ingin                   |                |                      |                      |               |
|              | diubah                       |                |                      |                      |               |
|              | dan klik                     |                |                      |                      |               |
|              | kembali                      |                |                      |                      |               |

**Tabel 5.6 Pengujian Halaman Data Artikel**

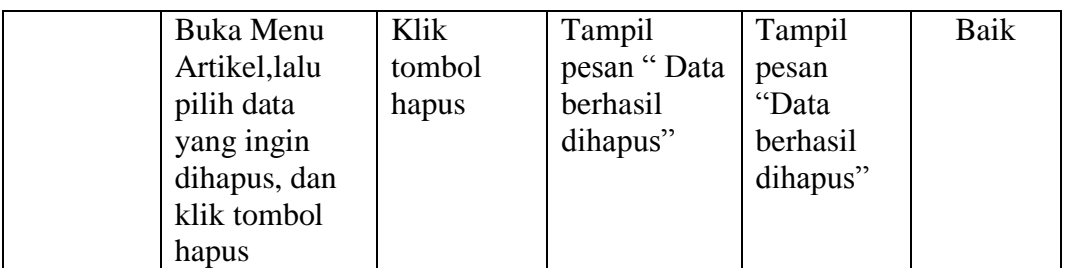

## 7. Pengujian Halaman Data Galeri

Pengujian form input data galeri digunakan untuk memastikan bahwa form galeri telah dapat digunakan dengan baik sesuai dengan fungsinya.

| <b>Modul</b> | <b>Prosedur</b>                                                                                                    | <b>Masukan</b>                                           | <b>Keluaran</b>                                            | <b>Hasil</b>                                                             | <b>Kesimp</b> |
|--------------|----------------------------------------------------------------------------------------------------|----------------------------------------------------------|------------------------------------------------------------|--------------------------------------------------------------------------|---------------|
| Yang         | Pengujian                                                                                                    |                                                          | Yang                                                       | Yang                                                                     | ulan          |
| Diuji        |                                                                                                    |                                                          | <b>Diharapkan</b>                                          | <b>Didapat</b>                                                           |               |
| Data         | <b>Buka Menu</b>                                                                                                   | Masukan                                                  | Tampil                                                     | Tampil                                                                   | <b>Baik</b>   |
| Galeri       | galeri, lalu                                                                                                    | data, klik                                               | pesan "                                                    | C<br>pesan                                                               |               |
|              | klik tambah,                                                                                                    | tombol                                                   | Berhasil                                                   | Berhasil                                                                 |               |
|              | isi data yang<br>diinginkan                                                                                        | tambah                                                   | disimpan"                                                  | disimpan"                                                                |               |
|              | klik tombol                                                                                                    | dan klik                                                 |                                                            |                                                                          |               |
|              | simpan                                                                                                    | simpan                                                   |                                                            |                                                                          |               |
|              | <b>Buka Menu</b><br>Pilih Galeri,<br>lalu klik<br>tambah,<br>tidak mengisi<br>form judul,<br>klik tombol<br>simpan | Klik<br>tombol<br>tambah<br>dan klik<br>tombol<br>simpan | Tampilan<br>pesan "Data<br>judul tidak<br>boleh<br>kosong" | Tampilan<br>pesan<br>"Data<br>judul tidak<br>boleh<br>kosong"            | Baik          |
|              | Buka Menu,<br>Galeri, lalu<br>klik tambah,<br>Tidak<br>memasukan<br>foto, klik<br>tombol<br>simpan                 | Klik<br>tombol<br>tambah<br>dan klik<br>tombol<br>simpan | Tampilan<br>pesan "<br>Maaf gagal<br>mengupload<br>foto"   | Tampilan<br>$\epsilon$<br>pesan<br>Maaf<br>gagal<br>menguplo<br>ad foto" | Baik          |
|              | <b>Buka Menu</b><br>galeri pilih<br>data yang<br>ingin diedit,                                                     | Klik<br>tombol<br>kembali<br>dan                         | Keluar dari<br>halaman<br>ubah data<br>galeri              | Keluar<br>dari<br>halaman<br>ubah<br>data                                | Baik          |

**Tabel 5.7 Pengujian Halaman Data Galeri**

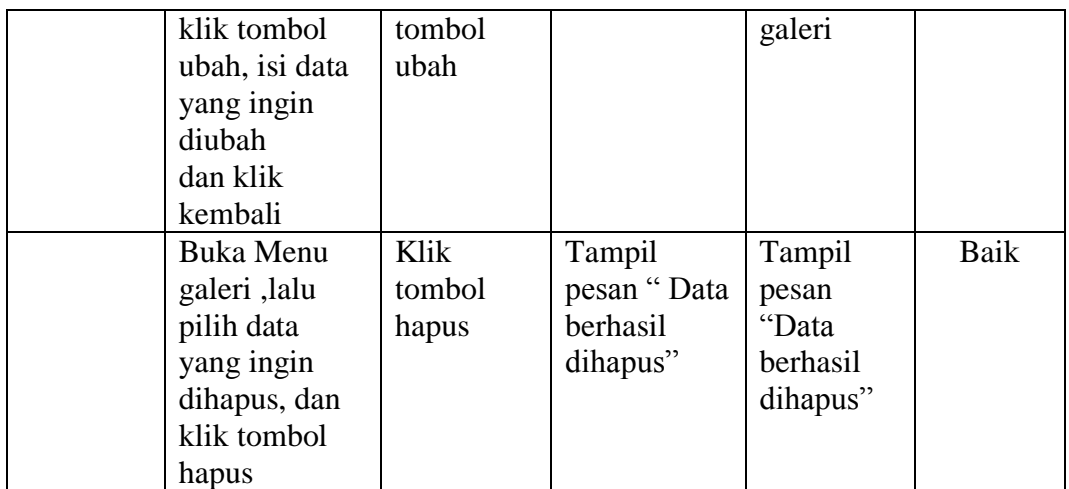

# 8. Pengujian Halaman Data Agenda

Pengujian form input data agenda digunakan untuk memastikan bahwa form galeri telah dapat digunakan dengan baik sesuai dengan fungsinya.

| <b>Modul</b>   | <b>Prosedur</b>                                                                                             | <b>Masukan</b>                                           | <b>Keluaran</b>                                             | <b>Hasil</b>                                                      | <b>Kesimp</b> |
|----------------|----------------------------------------------------------------------------------------------------|----------------------------------------------------------|-------------------------------------------------------------|-------------------------------------------------------------------|---------------|
| Yang           | Pengujian                                                                                                   |                                                          | Yang                                                        | Yang                                                              | ulan          |
| Diuji          |                                                                                                    |                                                          | <b>Diharapkan</b>                                           | <b>Didapat</b>                                                    |               |
| Data<br>Agenda | Buka Menu<br>Agenda, lalu<br>klik tambah,<br>isi data yang<br>diinginkan<br>klik tombol<br>simpan           | Masukan<br>data, klik<br>tombol                          | Tampil<br>pesan "<br>Berhasil                               | Tampil<br>$\epsilon$<br>pesan<br>Berhasil                         | Baik          |
|                |                                                                                                    | tambah<br>dan klik<br>simpan                             | disimpan"                                                   | disimpan"                                                         |               |
|                | Buka Menu<br>Agenda, lalu<br>klik tambah,<br>tidak mengisi<br>form judul<br>agenda klik<br>tombol<br>simpan | Klik<br>tombol<br>tambah<br>dan klik<br>tombol<br>simpan | Tampilan<br>pesan "Data<br>agenda tidak<br>boleh<br>kosong" | Tampilan<br>pesan<br>"Data<br>agenda<br>tidak<br>boleh<br>kosong" | Baik          |
|                | Buka Menu,<br>Pilih Agenda,<br>lalu klik<br>tambah,<br>Tidak                                                | Klik<br>tombol<br>tambah<br>dan klik                     | Tampilan<br>pesan "Data<br>waktu tidak<br>boleh<br>kosong"  | Tampilan<br>pesan<br>"Data<br>waktu<br>tidak                      | Baik          |

**Tabel 5.7 Pengujian Halaman Data Agenda**

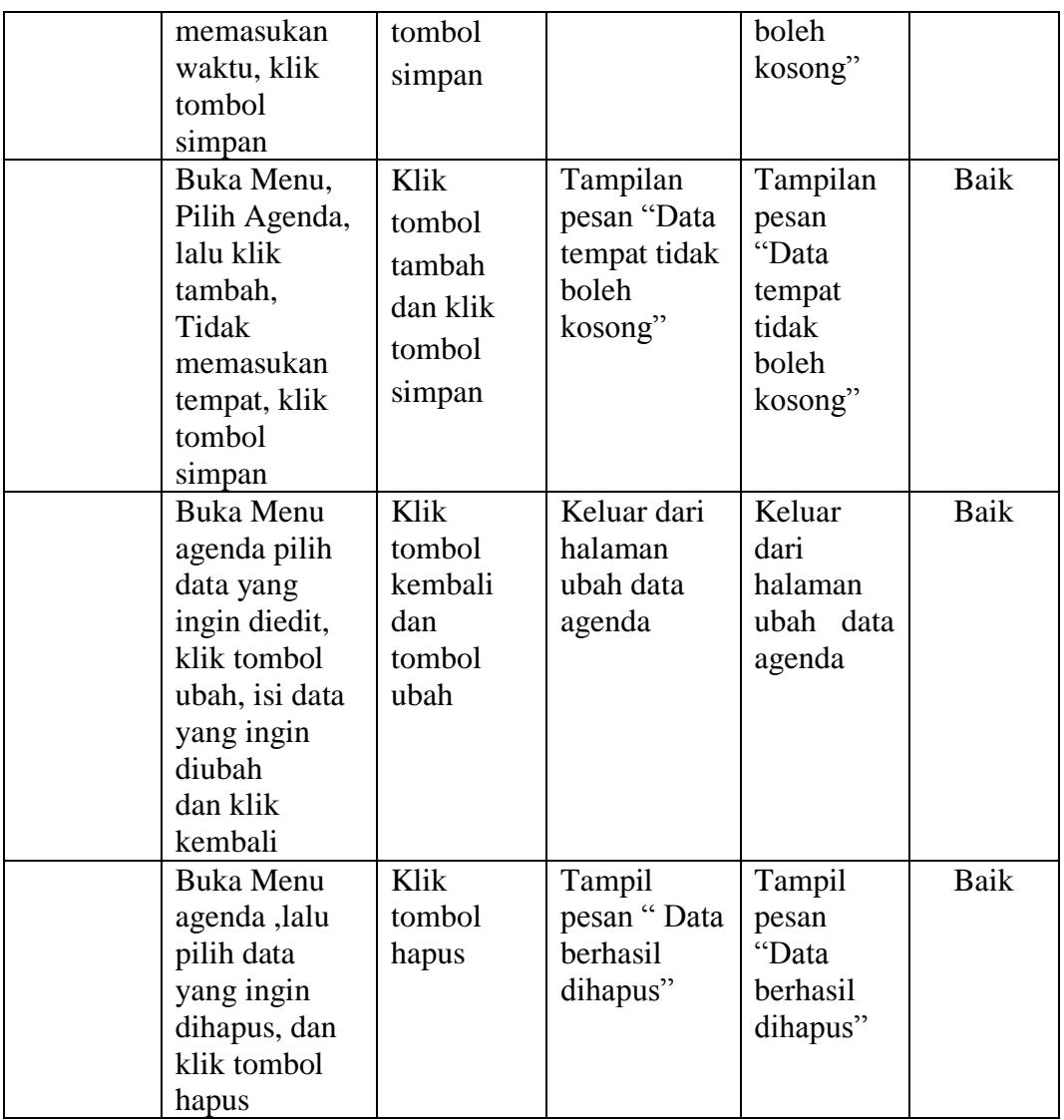

## **5.3 ANALISIS HASIL YANG DICAPAI**

Setelah melakukan berbagai pengujian pada perancangan website pada Komunitas Pijar, maka didapatkan hasil evaluasi dari kemampuan sistem dalam mengelola data pada perancangan tersebut. Adapun kelebihan serta kekurangan adalah sebagai berikut :

#### 5.3.1 Kelebihan Aplikasi

- Mampu melihat informasi seputar Komunitas Pijar yang terhubung ke dalam akses internet sehingga dapat mempersingkat dan memudahkan masyarakat dalam mencari informasi.
- Data anggota, relawan, donatur telah tersimpan kedalam database, sehingga mengurangi redudansi pada saat pengelolaan data, serta pada sistem terdapat jumlah saldo donasi dari masyarakat umum, sehingga Komunitas Pijar dapat lebih transparan kepada publik perihal dana donasi.
- 5.3.2 Kekurangan Aplikasi
	- Aplikasi ini hanya menampilkan menu-menu yang telah disesuaikan oleh kebutuhan sistem pada Komunitas Pijar bedasarkan data yang telah diberikan oleh pihak Komunitas Pijar.
	- Aplikasi ini tidak terdapat berupa pemutar illustrator video tentang aktivitas/survey Komunitas Pijar dikarenakan durasi dan kapasitas data dari video.
	- Aplikasi ini hanya dapat menggunakan 1 bahasa, yaitu Bahasa Indonesia pada halaman pengunjung.
	- Aplikasi ini tidak dapat memberitahukan kepada admin bahwasanya, ada beberapa anggota, relawan ataupun donatur yang melakukan pendaftaran secara online.

Dari kelebihan dan kelemahan sistem diatas, maka dapat disimpulkan bahwa sistem ini telahmampu untuk diimplementasikan padda Komunitas Pijar Jambi. Komunitas Pijar mendapatkan keuntungan dalam segi kemudahan untuk para anggota, relawan dan donatur baru dalam bergabung dengan Komunitas ini. Pengunjung dapat mengetahui informasi tentang aktivitas dan dana donasi yang masuk pada Komunitas Pijar.